**5 Herramientas colaborativas. Redes sociales**

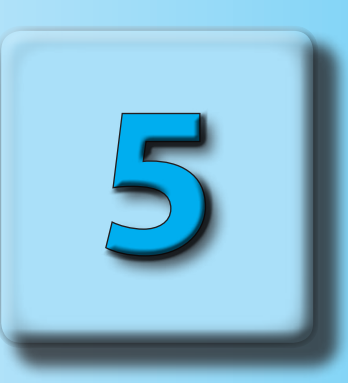

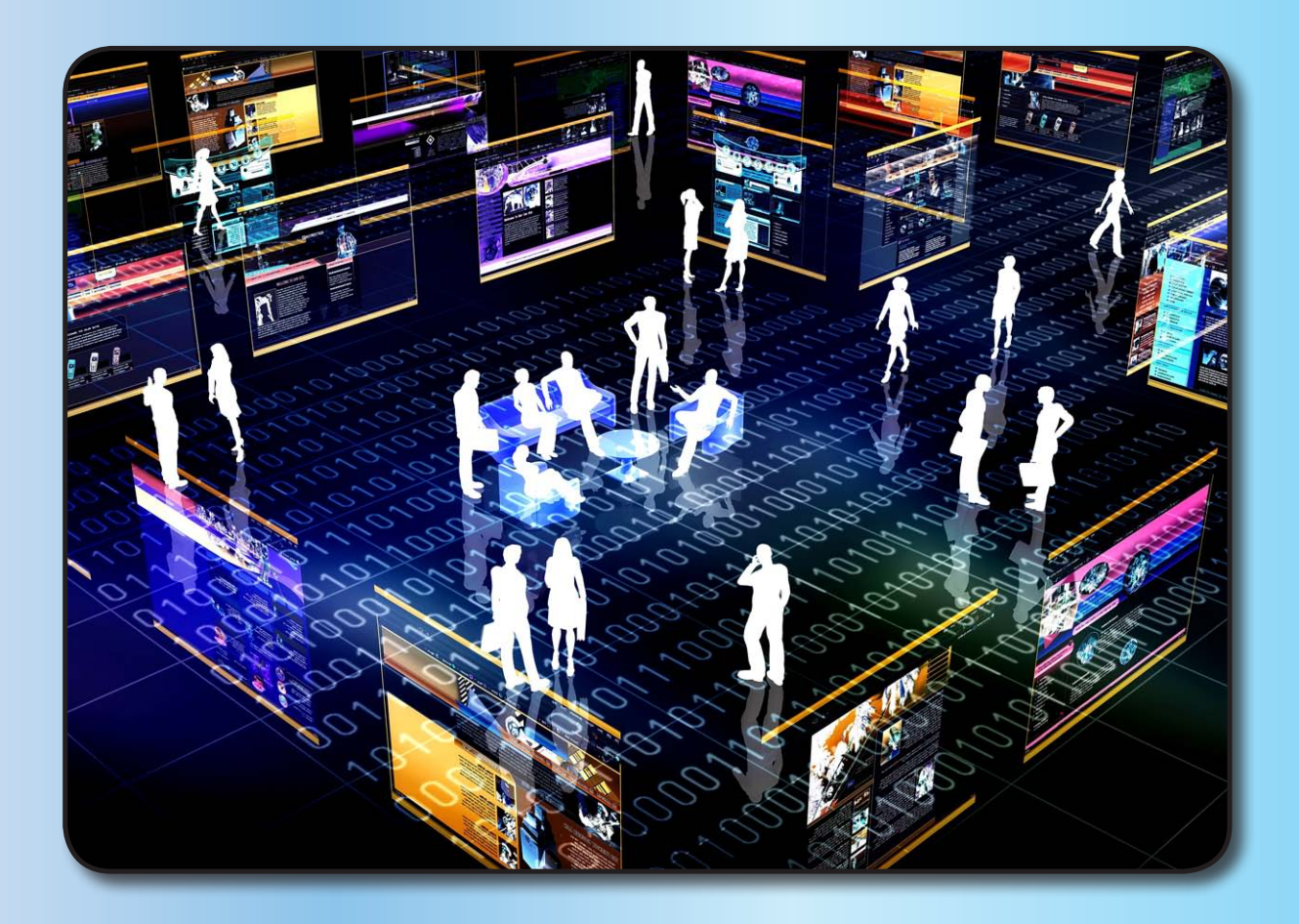

- **1. La Web 2.0**
- **2. Herramientas colaborativas: repositorios de documentos** Ejemplos de repositorios de documentos
- **3. Herramientas colaborativas: aplicaciones y suites ofimáticas on-line** Ejemplos de aplicaciones y suites ofimáticas on-line
- **4. Blogs y wikis** Ejemplos de blogs y wikis
- **5. Redes sociales** Ejemplos de redes sociales

#### **1. La Web 2.0**

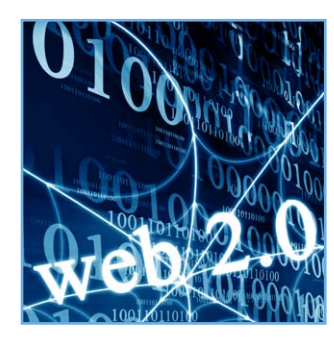

Ya hemos visto en la unidad 4 que con la denominación **Web 1.0** nos referimos a un entorno en que las páginas web eran estáticas.

Entendemos por **páginas web estáticas** aquellas páginas que solamente nos muestran contenidos por los cuales podemos navegar, desplazándonos por los distintos menús, pero en las que no existe interactividad con el usuario; es decir, en ellas, el usuario no puede escribir u opinar.

Por el contrario, se consideran **páginas web dinámicas** aquellas en las que sí hay interactividad. En ellas podemos escribir comentarios, subir fotos o vídeos, añadir entradas, publicar nuestras opiniones, introducir datos en un formulario, etc.

La **Web 2.0** se caracteriza por la interactividad. El término, acuñado por uno de los impulsores del software libre, el irlandés Tim O'Reilly, hace referencia a una segunda generación de las aplicaciones web, basadas en **comunidades de usuarios y servicios**, que generan y fomentan la colaboración y el intercambio de información entre los usuarios.

Insistimos en que la Web 2.0, es sobre todo una *actitud* en el uso de internet y no necesariamente una tecnología.

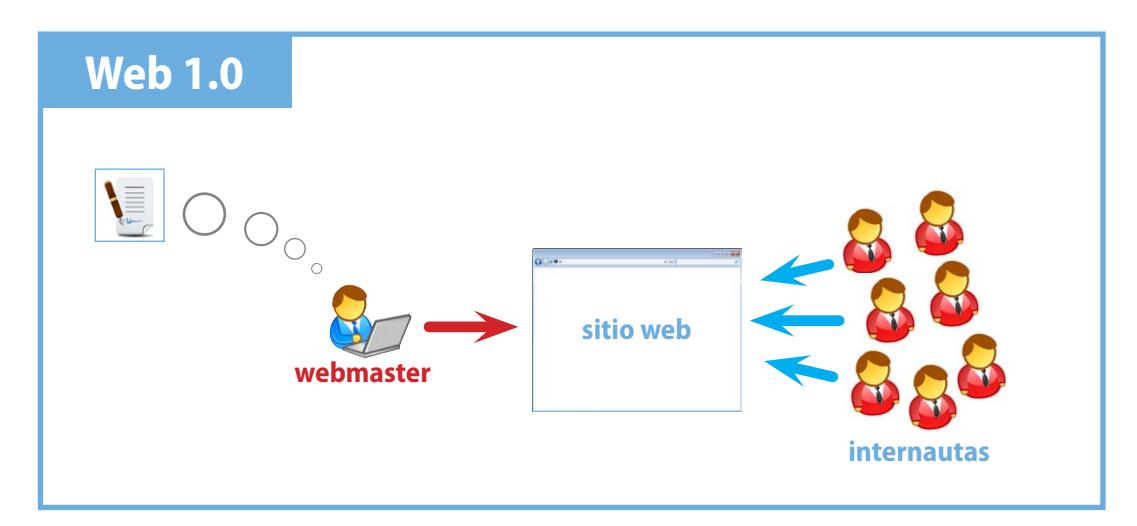

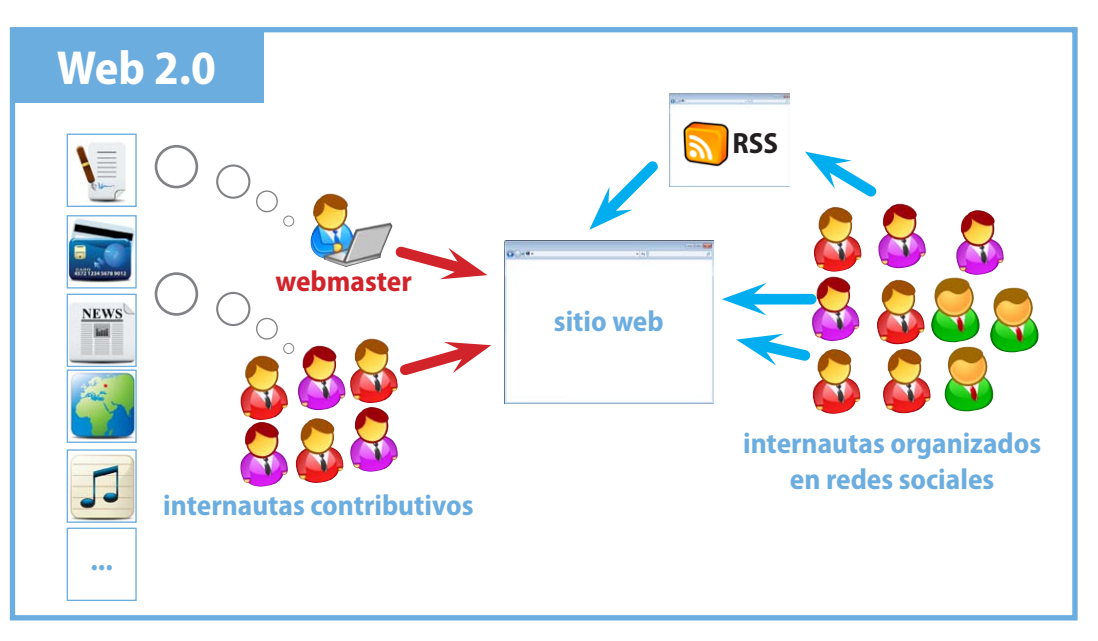

Forman parte de la Web 2.0 las herramientas colaborativas (como los servicios Docs o Calendar de Google), los repositorios de imágenes, presentaciones o vídeos (como Picasa, Flickr, Slide-Share...), los blogs, las wikis, las redes sociales (Facebook, Tuenti...), etc.

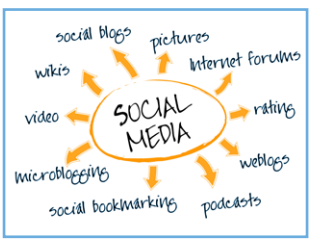

#### **2. Herramientas colaborativas: repositorios de documentos**

En los últimos años han surgido una serie de conceptos nuevos que han revolucionado la forma de trabajar en grupo y de almacenar los documentos.

Por un lado, tenemos los **repositorios de documentos** (o **de archivos**), que son sitios web donde se almacenan y se comparten archivos e información digital de prácticamente cualquier tipo.

Por otro, tenemos las **suites ofimáticas y aplicaciones on-line**, que nos permiten el acceso a esa información de trabajo y el tratamiento de esos archivos, independientemente de si estamos en el ordenador de casa, en el trabajo o en un cibercafé, ya que podemos utilizarlas sin tenerlas instaladas en nuestro ordenador.

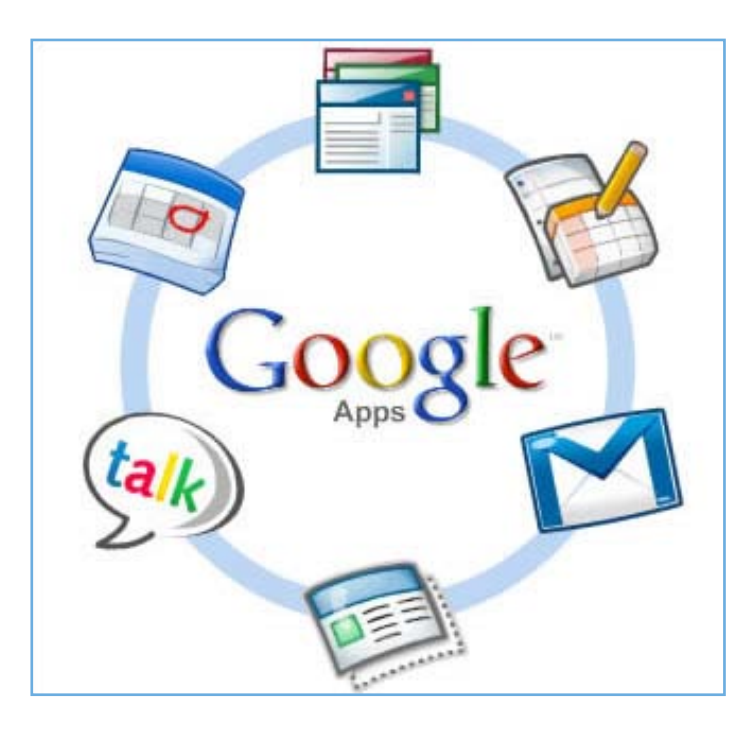

Muchas aplicaciones on-line suelen estar asociadas a repositorios de documentos o permiten almacenar y compartir los archivos creados, como es el caso de las suites ofimáticas de Google Docs, Picasa, Flickr, YouTube, SlideShare, etc.

Cada vez es más evidente que nos encaminamos a una realidad en la que los ordenadores no necesitan un disco duro muy grande, sino que los documentos se encuentran subidos en repositorios y en discos duros virtuales en Internet, y en la que para el trabajo colectivo se comparten estos documentos.

Las ventajas de esta forma de trabajo son muchas: evitamos los errores que ocasiona el hecho de tener varias versiones de los documentos (siempre trabajamos sobre la última), todos los miembros de un equipo trabajan a la vez sobre la misma versión, podemos distribuir y publicar fácilmente nuestros documentos, etc.

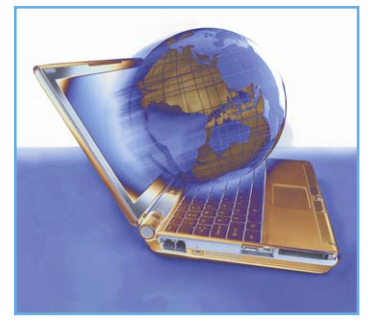

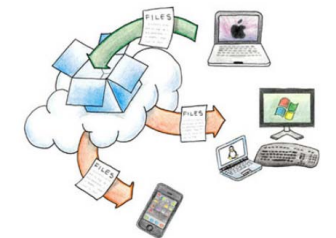

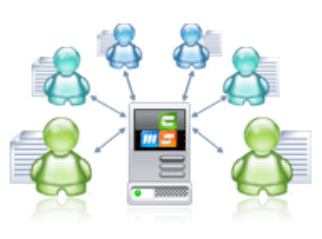

## **Ejemplos de repositorios de documentos**

Podemos encontrar repositorios de muy diversos tipos de documentos; además, la evolución es tan rápida que continuamente se crean nuevos sitios web para editar, compartir y publicar documentos.

Algunas páginas que mantienen actualizados los cientos de programas que van surgiendo son *www.go2web20.net* y *www.softonic.com*.

Podemos clasificar los repositorios según el tipo de documentos que se almacenan en ellos: de imágenes, de presentaciones, de audio, de vídeo, de documentos ofimáticos, etc.

#### **Imágenes**

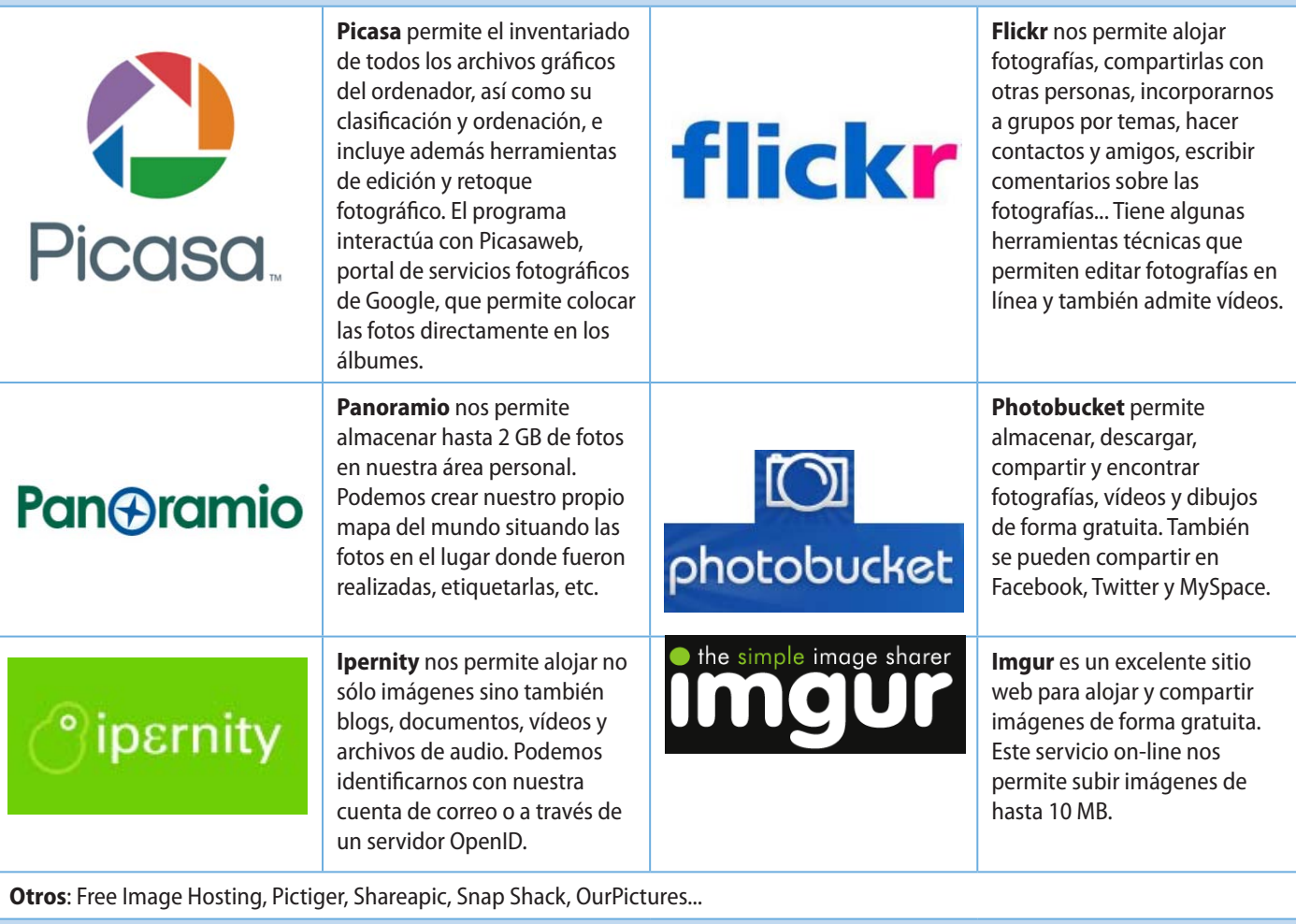

**Vídeo**

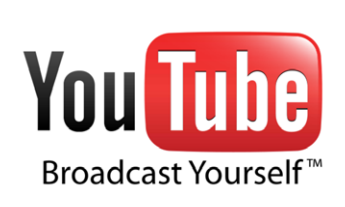

Fundado en 2005, **YouTube** es un lugar de enorme popularidad en el que se pueden descubrir, reproducir, subir y compartir vídeos. También ofrece un foro para comunicarse entre los usuarios.

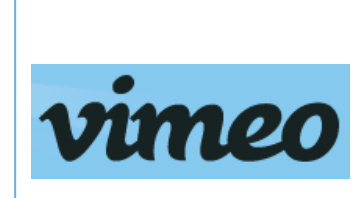

**Vimeo** es una comunidad on-line donde se pueden compartir archivos multimedia con personas y organizaciones de todo el mundo. Permite compartir los vídeos en alta definición, lo que ha hecho de Vimeo el mayor competidor de YouTube. También permite crear grupos de interés, y tiene una activa comunidad de seguidores.

**Otros**: SchoolTube, TeacherTube, Yappr...

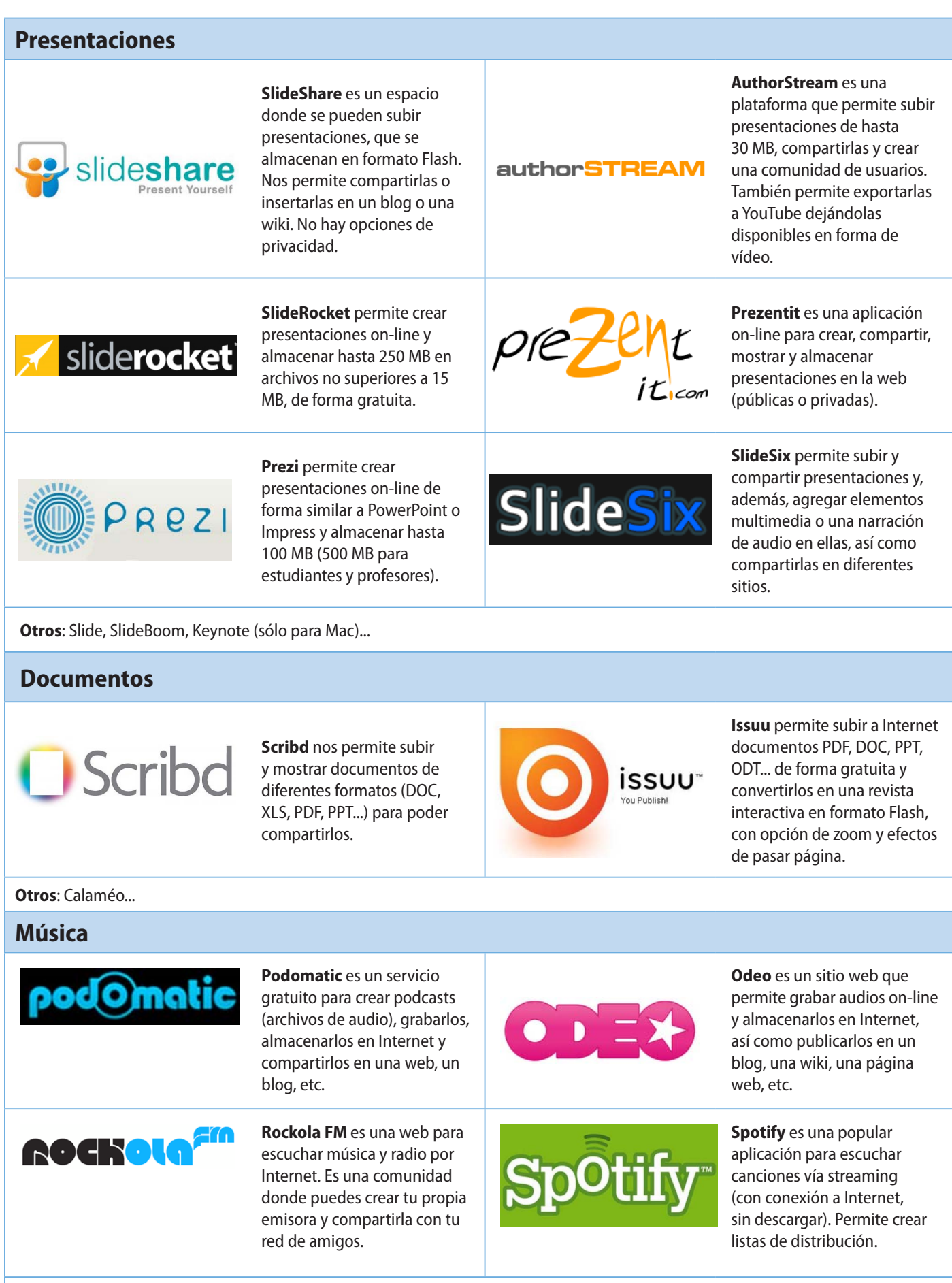

**Otros**: Blip.fm, AccuRadio...

### **3. Herramientas colaborativas: aplicaciones y suites ofimáticas on-line**

Existen numerosas herramientas on-line (que no requieren ser instaladas), gratuitas, que nos permiten sustituir muchos de los programas que tenemos instalados en nuestro ordenador, y con las que además podemos almacenar nuestros trabajos en Internet, compartirlos con otros usuarios y distribuirlos.

Podemos encontrar aplicaciones para retocar imágenes, para crear presentaciones, para grabar vídeos o audios, e incluso para convertir y distribuir todo tipo de documentos.

También existe una amplia gama de aplicaciones ofimáticas, como las que veremos a continuación, que nos permitirán crear y compartir en línea archivos de texto, hojas de cálculo, presentaciones, calendarios, etc.

#### **Ejemplos de aplicaciones y suites ofimáticas on-line**

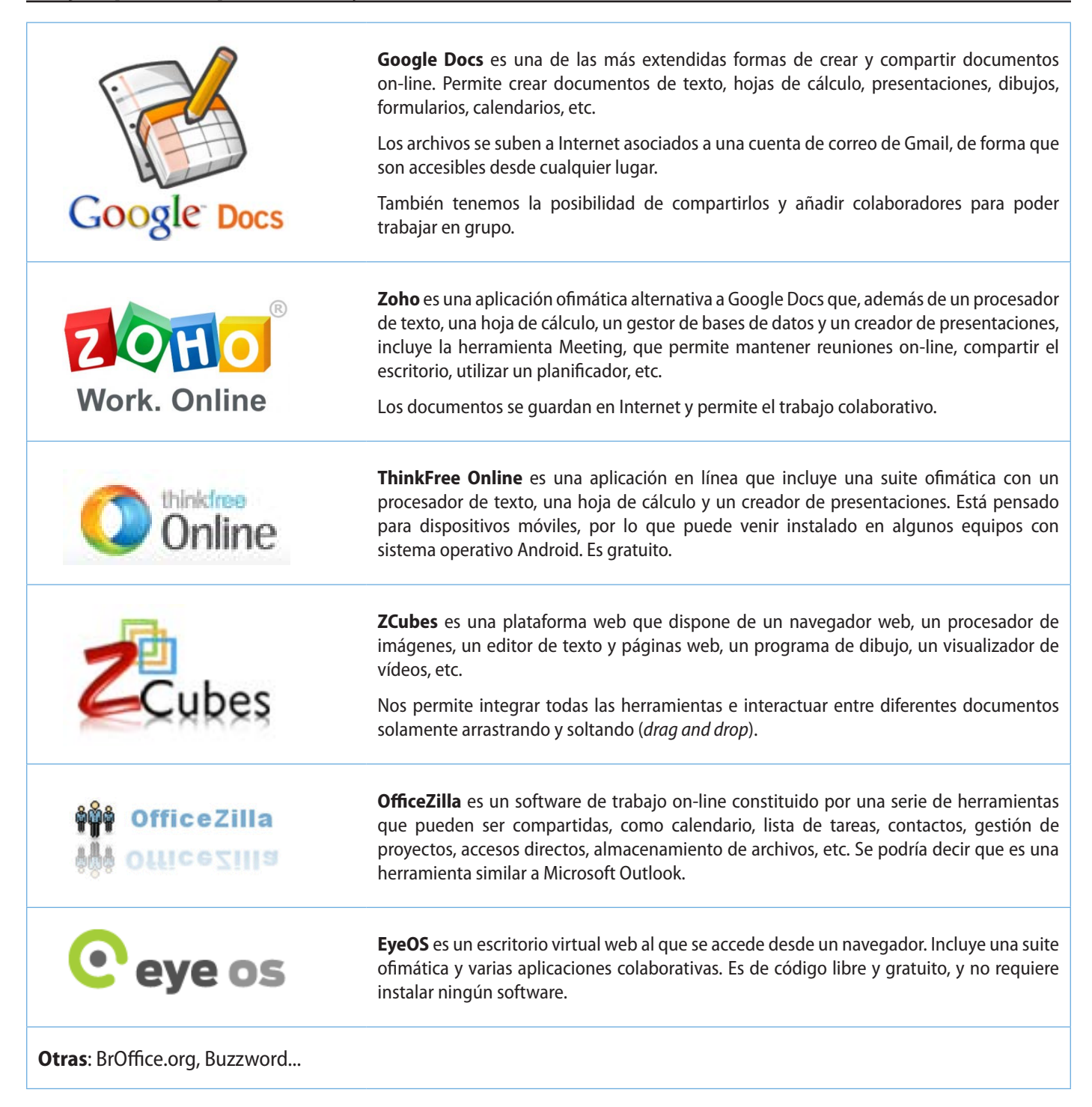

## **4. Blogs y wikis**

Un **blog** es desde un simple diario en Internet hasta una herramienta de expresión, comunicación y socialización. O, como podemos encontrar en la página de Blogger, un espacio donde publicar opiniones, obtener comentarios, enviar fotografías desde un ordenador o desde un móvil... En pocas palabras, es un sitio web que facilita la publicación instantánea de entradas (artículos o *posts*), organizadas cronológicamente empezando por la más reciente, y que permite a sus lectores publicar comentarios en cada una de esas entradas.

Una (o un) **wiki** es un conjunto de páginas web de construcción colectiva, sobre un tema específico, en que cualquier persona a quien se le permita el acceso puede añadir, editar o eliminar contenidos.

Esto permite que una comunidad de usuarios (por ejemplo, profesores y alumnos) elaboren conjuntamente contenidos y compartan información.

Las wikis pueden ser de uso privado o de uso público. La wiki más conocida es la Wikipedia.

Para **ampliar información** sobre este tema, consulta el libro digital *La Web 2.0*, de Antonio Fumero y Genís Roca. Lo tienes en un PDF en la unidad 5 del CD (**Web 2.0.pdf**).

## **Ejemplos de blogs y wikis**

#### **Blogs Blogger** es un servicio **WordPress** es el gestor de perteneciente a Google que blogs por excelencia, y uno de permite crear un blog en **Blogger** los más utilizados. Ofrece la pocos minutos, de manera posibilidad de tener alojado gratuita. Es sencillo de usar y nuestro blog en sus servidores o además incorpora una gran **WORDPRESS** bien descargarnos el software e cantidad de herramientas para instalárnoslo en uno propio. la gestión del blog. **Nireblog** dispone de un nireblo sistema muy sencillo para **Otros**: La Coctelera, Blogia, Fullblog, Edublogs, Kidblog... crear y gestionar un blog. Disponible en varios idiomas. **Wikis Wikispaces** es una de las wikis **Wetpaint** es una de las wikis más sencillas y versátiles que más utilizadas, también muy se pueden crear. Es gratuita y fácil de usar. **«Ispaces** ofrece 2 GB de espacio. wikis for everyone wetpaint. **Wikia** es una wiki en castellano para mayores de **Otras**: MediaWiki, TWiki, WikiOle, PBworks... **Central de Wikia** 13 años.

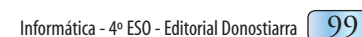

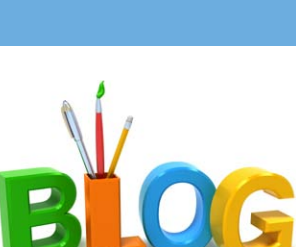

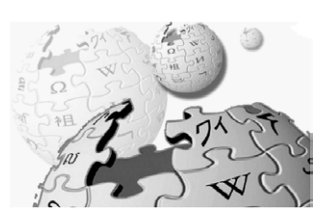

#### **5. Redes sociales**

Prácticamente a cualquier aplicación de la Web 2.0 se le añade el apelativo de *social*, hasta el punto de que se puede llegar a hablar de *web social*. En particular, una **red social** es una estructura que permite intercambios de distintos tipos (financieros, amistosos, de temas especializados...) entre individuos y se basa en la relación entre los miembros de la red.

Existen multitud de redes sociales, algunas tan específicas como A Small World (para ricos y famosos) o CouchSurfing (para los amantes de las aventuras por el mundo), aunque son mucho más conocidas otras, como Linkedln (de uso profesional), Tuenti (muy extendida en España entre adolescentes), Twitter, Facebook o MySpace.

Según Stowe Boyd, prestigioso experto en tecnología de la información, el software social es software construido a partir de uno o varios de los siguientes puntos:

- Que dé soporte a la interacción conversacional entre individuos en tiempo real o diferido; por ejemplo, mensajería y espacios de colaboración.
- Que permita a un grupo valorar las contribuciones de otro.
- Que dé soporte a redes sociales, es decir, que permita crear y gestionar la expresión digital de las relaciones entre individuos y ayude a crear nuevas relaciones.

Podemos clasificar las redes sociales en dos **tipos**:

- **Horizontales** o **generalistas**: son aquellas de propósito general, como Facebook, Tuenti, MySpace, Twitter o Hi5.
- **Verticales** o **especializadas**: son aquellas en que se agrupan personas que tienen un propósito determinado:
	- Perfiles profesionales: por ejemplo, LinkedIn o Xing.
	- **Educativas: por ejemplo, Ning o EducaRed.**
	- Para menores: por ejemplo, Mi Cueva.

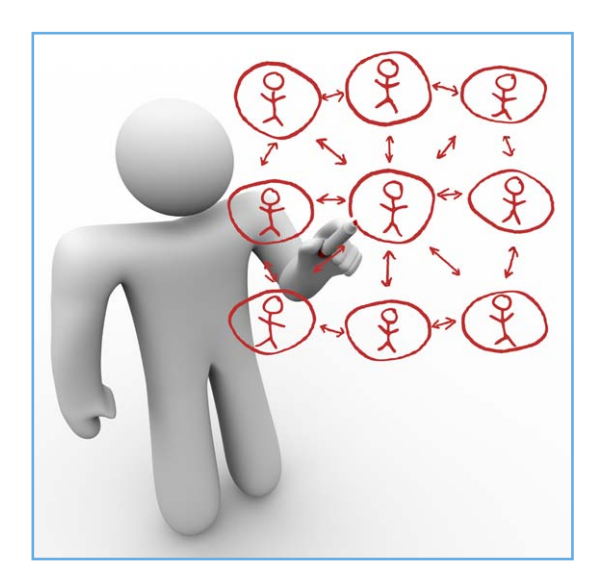

#### **Marcadores sociales**

Una **etiqueta** es una palabra clave que se asocia a un elemento (una fotografía, un vídeo, una página web, una canción, etc.) para describirlo, de forma que resulte más fácil para cualquier persona encontrar esa información.

Los **marcadores sociales** son una forma de etiquetar, almacenar, compartir y buscar enlaces de páginas interesantes relativas a un tema. Nos permiten, por tanto, gestionar los sitios web, recursos o contenidos que nos han parecido interesantes desde cualquier ordenador, e incluso compartirlos con grupos de personas.

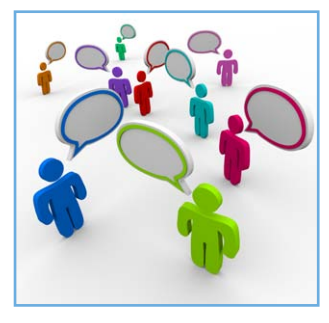

## **Ejemplos de redes sociales**

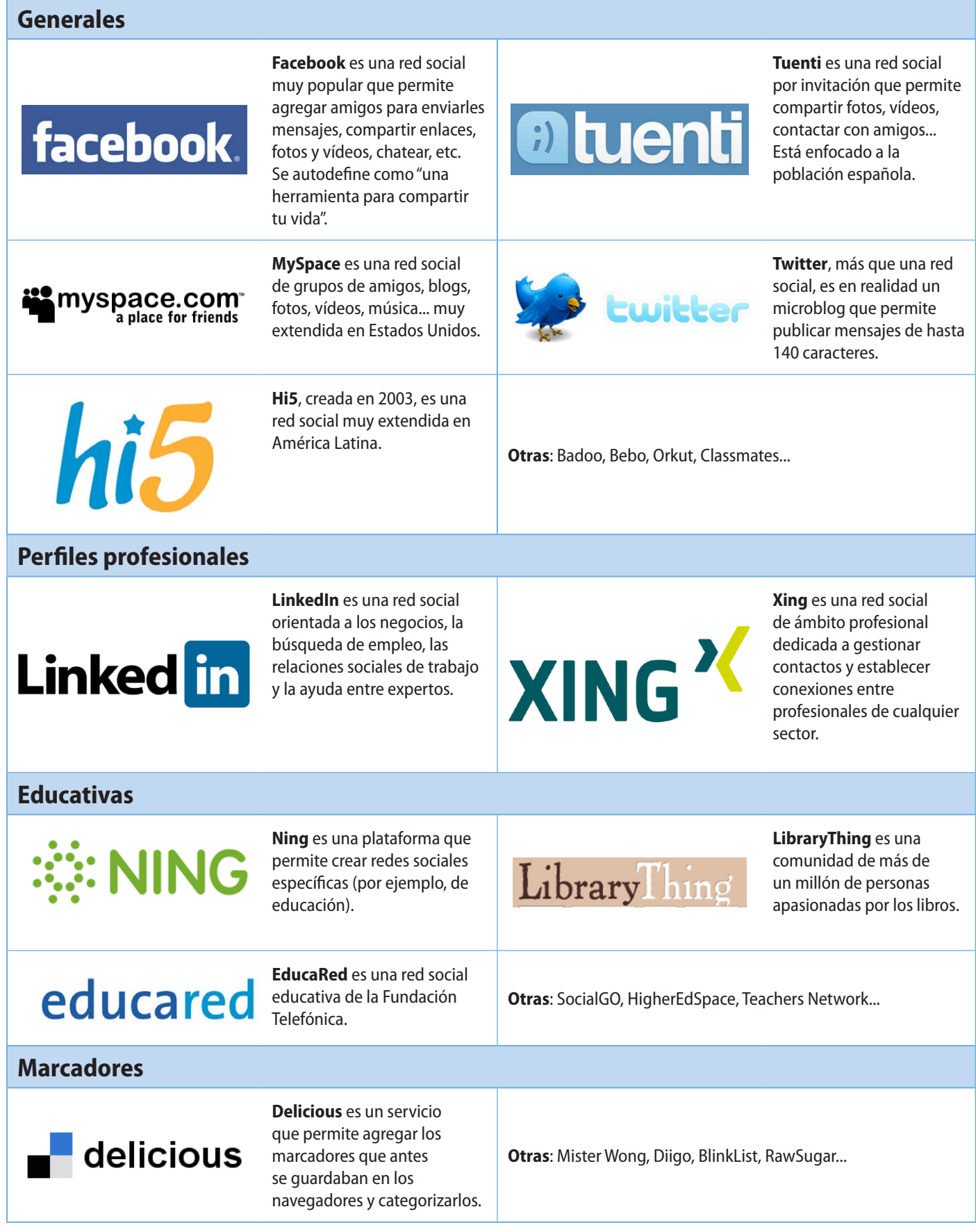

#### **Práctica 1. Crear y compartir documentos con Google Docs**

#### **Ejercicio 1. Crear y compartir documentos**

## Google docs

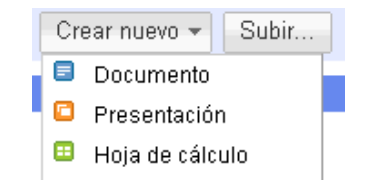

**Gmail Calendar Docs Fotos** 

#### **INTERNET**

Los avances en los sistemas de comunicación y su difusión a escala mundial están facilitando |<br>interconexión entre personas e instituciones de todo el mundo y reduciendo o eliminando las Ιa interconexión entre personas e<br>barreras de distancia y tiempo.

La revolución de Internet y su evolución continua están representando un cambio radical en lo<br>forma de entender las relaciones sociales, al ampliar el marco social y permitir acceder a<br>informaciones, personas e ideas de la

 ${\bf Int}$ ernet es una red mundial de ordenadores, descentralizada, que permite que multitud de<br>ordenadores se conecten entre sí mediante una serie de protocolos de comunicación, por<br>medio de cables de cobre, cables de fibra ó

Esta red mundial de ordenadores nos proporciona una serie de servicios variado s:

- **Navegación en páginas web (WWW, World Wide Web), un siste<br>
enlazados que se pueden visualizar por medio de un navegador.** ma de docume ntos o archivos
- **•** Correo electrónico (e-mail), que permite el envío de mensajes entre usuarios. **spacios de**
- **•** Crupos de noticias (news), foros, mensajería instantánea (chat), etc., que son e debate e intercambio de experiencias. **%risferencia de archivos** de forma rápida mediante<br><mark>archivos</mark> en las llamadas <mark>redes P2P</mark> (*peerto peer*). e FTP (file protocol transfer) e interca  **-**

**-**

**s** (Skype

- **ición por medio de voz** (voz sobre IP, VoIP) o de
- **\***dio, televisión y prensa **\$**
- **•** Otros: compras de todo tipo, acceso a las cuentas bancarias, re alización de **cursos a distancia, búsque**  *Irabajo, matriculación en colegios y unive <u>rsidade</u>* s, e tc.

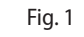

#### **Google** docs to Documento sin título

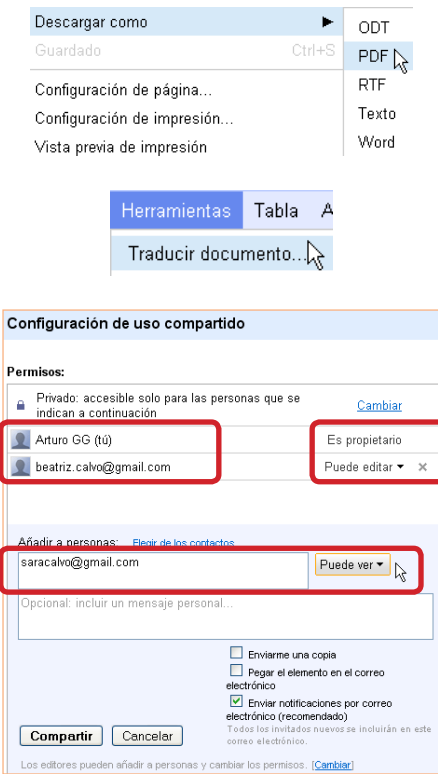

Para realizar este ejercicio necesitas tener una cuenta de Gmail.

- 1. Entra en tu cuenta de Gmail y pulsa el enlace **Docs**. En la ventana que se abre, haz clic sobre **Crear nuevo** y selecciona la opción **Documento**.
- 2. Comprobarás que se abre en una nueva pestaña de tu navegador un procesador de texto, cuya apariencia y forma de trabajar son muy similares a cualquier otro procesador de texto que hayas utilizado, antes como Word, Writer o WordPerfect.
- 3. Abre en la unidad 5 del CD el ejercicio **P1\_E1\_Internet.pdf**.
- 4. Vamos a crear en Google Docs el mismo documento que tenemos en PDF. Para ello, puedes teclear todo el texto o, mejor, seleccionarlo y luego copiarlo y pegarlo en el documento de Google Docs.
- 5. Dale formato al texto para que adquiera una apariencia similar a la del PDF (figura 1).
- 6. Para guardar el documento y darle un nombre, haz clic en **Documento sin título** (en la parte superior). Llámalo **P1\_E1\_nombreapellido**.
- 7. Podemos descargar en el ordenador en que estamos trabajando cualquier documento que hayamos creado o subido previamente, con la ventaja de tenerlo disponible desde cualquier lugar donde tengamos acceso a Internet. Además, podemos descargar el documento en diversos formatos. Ve a **Archivo** / **Descargar como** y selecciona la opción **PDF**. Guarda el documento como **P1\_E1\_nombreapellido.pdf**.

Gmail incorpora cada poco tiempo mejoras a este tipo de suites ofimáticas, por lo que te recomendamos que explores las diversas opciones de los menús.

- 1. Una opción muy útil es la traducción del texto de forma automática. Ve a **Herramientas** / **Traducir documento**. Selecciona como idioma **Inglés** y a continuación guarda el documento con el nombre **P1\_E1\_nombreapellido\_English**.
- 2. Otra de las opciones más interesantes que nos ofrece Google Docs es la posibilidad de compartir un documento con varias personas, para que todas puedan trabajar a la vez en él. Pulsa el botón **Compartir**  (arriba a la derecha), selecciona la opción **Enviar correo electrónico a editores/lectores**, escribe la dirección de correo de un compañero (selecciona la opción **Puede ver**) y luego la de otro (selecciona la opción **Puede editar**).

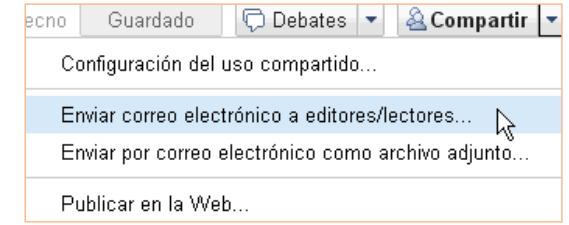

3. Comprueba cómo podéis acceder varias personas al mismo documento.

## **Ejercicio 2. Crear y compartir presentaciones**

- 1. Entra en tu cuenta de Gmail y pulsa el enlace **Docs**. En la ventana que se abre, haz clic sobre **Crear nuevo** y selecciona la opción **Presentación**.
- 2. Vamos a crear una primera diapositiva como la que se muestra en la figura 2. Para ello, en **Haz clic para añadir un título** escribe el texto **Energía eléctrica en España**. En la parte del subtítulo escribe tu nombre, tus apellidos y tu curso. Dale al texto un formato parecido al de la figura.
- 3. Para aplicar un tema a todas las diapositivas, ve a **Formato** / **Configuración de la presentación** / **Cambiar tema** y escoge un tema.
- 4. Para insertar nuevas diapositivas, haz clic en el botón **+** (en la parte superior izquierda).
- 5. Para insertar texto, haz clic sobre el icono que tiene una T. Escribe "HIDROELÉCTRICA".
- 6. Para insertar una foto en la presentación, primero tienes que subirla pulsando el icono **Insertar imagen**. Selecciona en la unidad 5 del CD la imagen **P1\_E2\_Hidroelectrica.jpg** y comprobarás que se inserta tal como muestra la figura 3.
- 7. Crea dos diapositivas más, con los textos "TÉRMICA" y "SOLAR", respectivamente, e inserta en ellas las imágenes **P1\_E2\_Termica.jpg** y **P1\_E2\_Solar.jpg**. En total, debes obtener cuatro diapositivas. Puedes visualizar tu presentación pulsando **Iniciar presentación**.
- 8. Guarda la presentación como **P1\_E2\_nombreapellido**.
- 9. Comparte la presentación tal como has visto en el ejercicio anterior con dos compañeros de clase, uno con derechos sólo para ver y otro con derechos para editar.

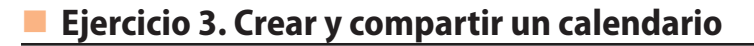

- 1. Con Gmail podemos compartir un calendario entre varios usuarios para repartir tareas, para conocer fechas de exámenes, de entrega de trabajos, de cumpleaños, etc. Pulsa **Calendar** en la parte superior de la ventana.
- 2. Pulsa la opción **Mes** para poder ver todos los días del mes. En el menú de la izquierda, escribe debajo de la opción **Otros calendarios** la dirección de correo de algún compañero.
- 3. Crea algún evento haciendo doble clic sobre un día y comprueba que a las entradas de cada persona se les asigna un color para poder compartir el calendario.

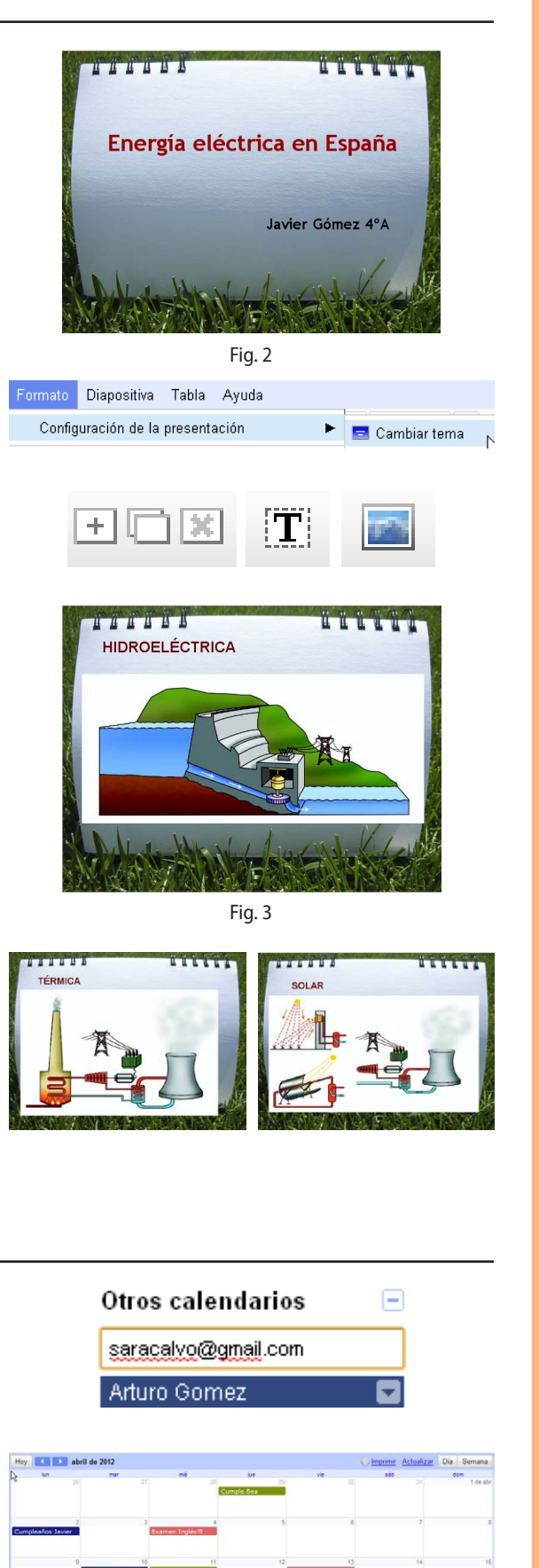

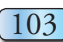

## **Práctica 2. Compartir fotos**

#### **Ejercicio 1. Compartir imágenes en Picasa**

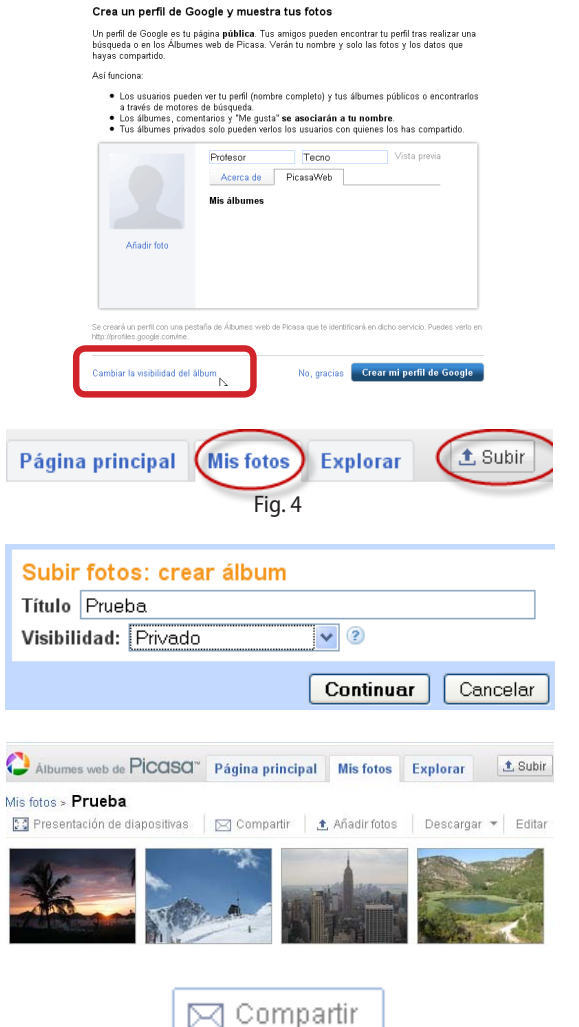

La edad mínima para acceder a todos los sitios web de las prácticas es de catorce años. En todo caso, los contenidos publicados deberán tener la supervisión previa de un adulto.

- 1. Entra en tu cuenta de Gmail y pulsa el enlace **Fotos**.
- 2. Lo primero que te pedirá la aplicación es crear un perfil de Google para almacenar tus fotos. Escribe un nombre y un apellido; haz clic en la opción **Cambiar la visibilidad del álbum** (en la parte inferior izquierda) y selecciona la opción **Privado**; de esta forma sólo podrán ver tus fotos aquellas personas que tú selecciones. Es muy importante mantener nuestra privacidad siempre en el nivel más alto posible.
- 3. La primera vez que entremos, no aparecerá ningún álbum. Selecciona la pestaña **Mis fotos** y pulsa **Subir,** como se muestra en la figura 4.
- 4. Escribe un título para el álbum que vamos a crear y en el menú **Visibilidad** elige la opción **Privado**.
- 5. Selecciona de la unidad 5 del CD las imágenes **P2\_E1\_Playa.jpg**, **P2\_E1\_Montaña.jpg**, **P2\_E1\_Campo.jpg** y **P2\_E1\_Ciudad.jpg**. Puedes seleccionarlas todas a la vez pulsando la tecla **Shift** (mayúsculas). Si quieres subir más fotos, puedes usar la opción **Añadir fotos**.
- 6. Si haces clic en **Presentación de diapositivas**, en la parte izquierda, comprobarás que es una forma más elegante de mostrar las imágenes.
- 7. Para compartir fotos con otros usuarios, pulsa el sobre de **Compartir**. En la ventana que se muestra, debes escribir las direcciones de las personas con quienes deseas compartir las fotografías.
- 8. Prueba otras opciones de la aplicación, como poner un título a un álbum o a cada una de las fotos, situar las imágenes en un mapa, etc.

#### **Ejercicio 2. Editar imágenes con Picnik desde Picasa**

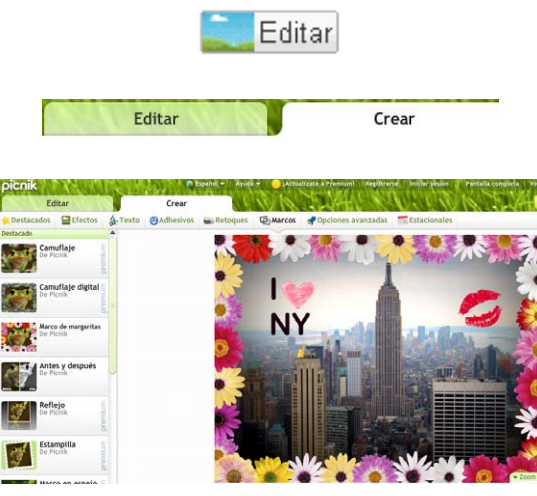

Podemos editar y retocar las fotos que hemos subido con una herramienta gratuita on-line llamada Picnik, que viene integrada en Picasa. También se puede hacer desde su página web: *www.picnik.com*.

- 1. Haz doble clic sobre la foto de la ciudad que tienes en el álbum.
- 2. Pulsa el botón **Editar** y comprobarás que se abre una ventana emergente del programa Picnik.
- 3. En la parte superior izquierda tienes dos pestañas: **Editar** y **Crear**. Modifica la foto para que se parezca a la de la figura y pulsa el botón **Guardar en mi álbum** (arriba a la derecha). Guárdala como una copia nueva.

## **Práctica 3. Crear y compartir presentaciones**

## **Ejercicio 1. Crear una presentación en Prezi**

**Prezi** es una herramienta on-line para crear presentaciones. El único requisito es registrarte; si lo haces desde una cuenta educativa, tus presentaciones podrán ser privadas y tendrás hasta 500 MB.

Para realizar esta práctica debes tener el consentimiento de tus padres o tutores legales.

- 1. Entra en *www.prezi.com*.
- 2. Pulsa el botón **Sign up now**, date de alta en Prezi y, una vez que te encuentres en la pantalla principal Your prezis, selecciona New prezi.
- 3. Visualiza el tutorial que se te muestra al inicio. La primera pantalla que se muestra es el escritorio de trabajo; haz clic sobre él y escribe "Energía eléctrica en España", "Hidroeléctrica", "Térmica" y "Solar".
- 4. Haz clic sobre **Colors & Fonts** y selecciona un tema de fondo para tu presentación.
- 5. Ve a **Insert** / **Load file** e inserta las imágenes de la unidad 5 del CD **P1\_E2\_Hidroelectrica.jpg**, **P1\_E2\_Termica.jpg** y **P1\_E2\_Solar.jpg**.
- 6. Por último, vamos a definir la ruta u orden que se va a seguir para mostrar cada uno de los objetos de la diapositiva. Accede a **Path** / **1-2-Add** y ve colocando los números en cada uno de los objetos que tienes en el escritorio (tanto letras como números), como muestra la figura 5.
- 7. Comprueba cómo queda tu presentación pulsando **Show** y el botón de la esquina inferior izquierda.
- 8. Guarda tu presentación.

## **Ejercicio 2. Subir una presentación a SlideShare**

SlideShare es un sitio web para almacenar y compartir presentaciones, documentos y vídeos.

- 1. Entra en *www.slideshare.net* y pulsa el botón **Sign up** para registrarte.
- 2. El menú de la parte superior es el que utilizaremos para subir presentaciones, descargarlas, ver nuestras favoritas, etc.
- 3. Pulsa el botón **Upload**. Deberás seleccionar una presentación pública, ya que las privadas están reservadas para las cuentas *premium*. Selecciona una presentación de tu ordenador; si no dispones de ninguna, puedes subir el archivo **P1\_E1\_Internet.pdf** de la unidad 5 del CD.
- 4. Comprueba que el archivo ha subido correctamente. Pulsa el enlace **Email** y envía la presentación a un compañero, como se muestra en la figura 6.
- 5. Recuerda siempre salir haciendo clic en **Log out**.

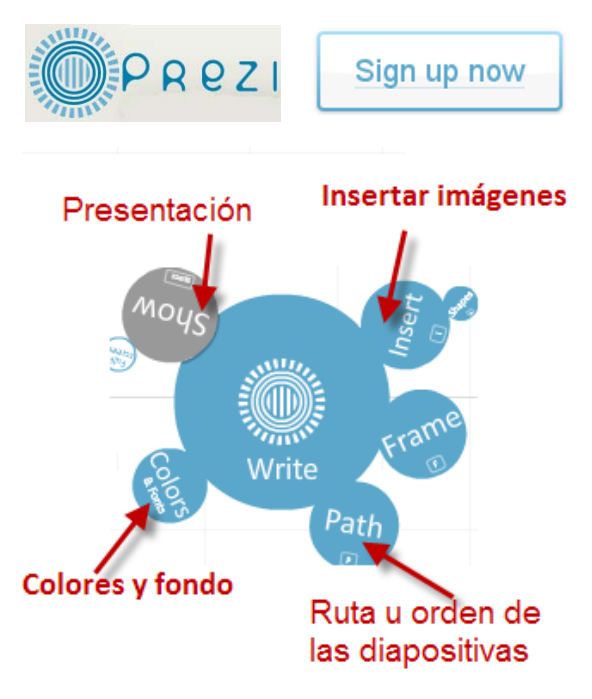

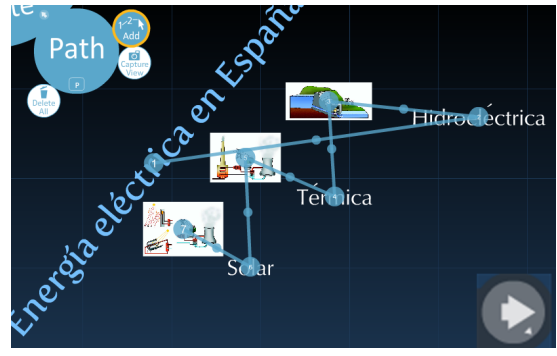

Fig. 5

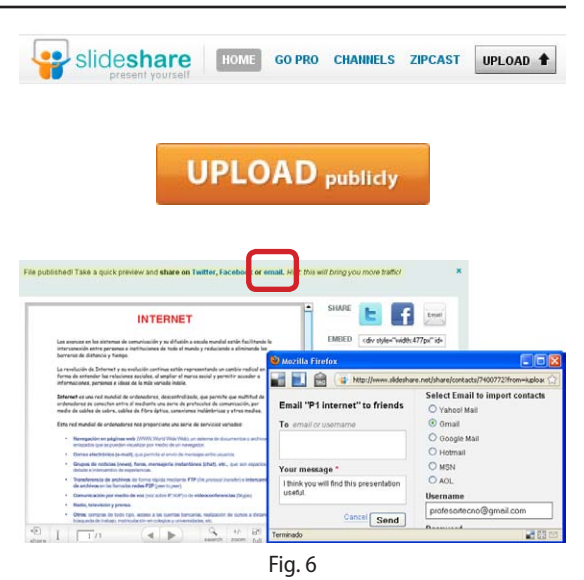

## **Práctica 4. Crear un blog en Blogger**

#### **Ejercicio 1. Crear una cuenta**

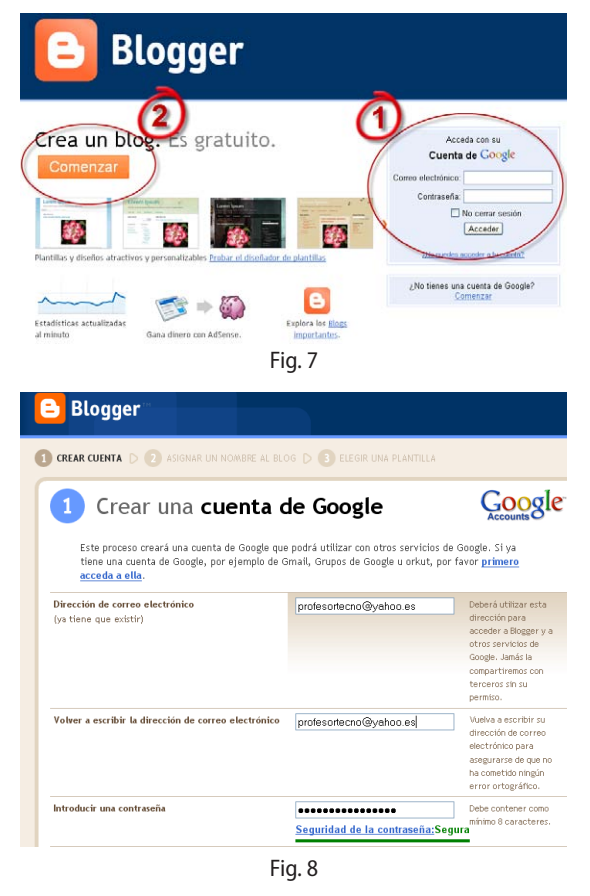

Blogger **2** ASIGNAR UN NOMBRE AL BLOG DE BELEGIR UNA PLAN Asignar un nombre al blog -<br>Título del blog Informática ESO El título de tu blog et titus de tu pog aparecera en el bog publicado, en el es<br>http://|Informatica-ESO ||<br>Comprobar la disponibilidad<br>La URL que selecciones es la que utilizarán los usuarios pl –<br>Dirección del blog<br>(URL) **B** Blogger :<br>REAR CUENTA DE 20 ASIGNAR UN NOMBRE AL BLOG DE 30 ELEGIR UNA PLANTILLA Escoger una plantilla de inicio

La edad mínima para acceder a todos los sitios web de las prácticas es de catorce años. En todo caso, los contenidos publicados deberán tener la supervisión previa de un adulto.

Existen diferentes webs para crear blogs, como hemos visto en la parte de teoría (WordPress, Nireblog, LaCoctelera, Blogia, etc.). En esta práctica vamos a diseñar y construir un blog con **Blogger**.

Algunas veces puede ocurrir que, si hay muchas personas tratando de crearse la cuenta a la vez desde la misma aula, el sitio donde se aloja el blog bloquee las cuentas al pensar que se trata de spam (creación de blogs para publicidad) o que se satura la red. Por ello recomendamos que realices este ejercicio 1 en tu casa o bien que os organicéis toda la clase para hacerlo en días distintos.

También recomendamos crear este blog con una cuenta de correo de Gmail.

- 1. Entra en *www.blogger.com*. Vamos a crear un blog en tan sólo tres pasos.
- 2. **Paso 1.** Podemos crear el blog de dos formas. Si tenemos una cuenta de Gmail, accederemos a Blogger introduciendo nuestros datos (parte marcada con un 1 en la figura 7). Si, por el contrario, no tenemos una cuenta de Gmail, pulsaremos **Comenzar** (parte marcada con un 2 en la figura 7) para crearnos una cuenta de Gmail (figura 8) o bien asociar nuestro blog a una cuenta de correo de otro servidor, como Yahoo! o Hotmail.
- 3. **Paso 2.** En este paso asignaremos al blog un título y una URL. La URL que selecciones es la que utilizarán los usuarios para acceder a tu blog; prueba varias combinaciones hasta que encuentres una URL que esté libre. Luego pulsa **Continuar**.
- 4. **Paso 3.** Finalmente, debes elegir una plantilla (selecciona la que más te guste para el nuevo blog).
- 5. Ahora ya podemos empezar a publicar entradas.

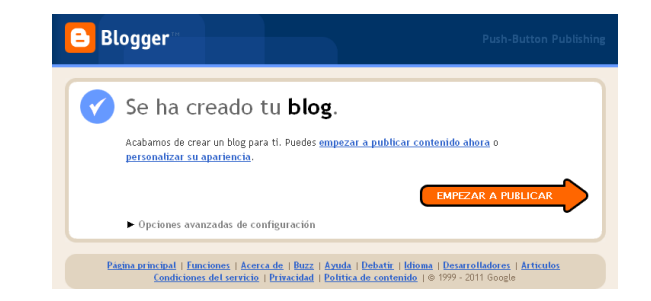

## **Ejercicio 2. Publicar una entrada**

Una entrada es cada uno de los artículos, vídeos o crónicas que se publican en un blog, con o sin comentarios. Las entradas también se conocen como *posts*, que en inglés significa "publicaciones".

Las entradas normalmente aparecen ordenadas por su fecha de publicación.

- 1. Sitúate en la pestaña **Creación de entradas** y selecciona **Nueva entrada**. Dale a esa nueva entrada el título de "Grandes inventores".
- 2. En la caja central escribiremos el cuerpo de nuestra entrada. Busca en Internet información acerca de cinco inventores famosos y escribe un pequeño párrafo acerca de cada uno de ellos.
- 3. Utiliza las opciones de la barra de herramientas para dar formato al texto (cambia el color, el tamaño y el tipo de letra).
- 4. Pulsa el botón **Vista previa** para comprobar cómo va quedando el texto según lo vas escribiendo.
- 5. Por último, pulsa **Publicar entrada**.
- 6. Para compartir el blog puedes copiar la dirección que aparece en el navegador y pegarla en un mensaje de correo, o bien utilizar la opción **Compartir**, que te permitirá publicar esa entrada en sitios como Twitter, Facebook, etc.

#### **Insertar imágenes en una nueva entrada**

7. Vamos a crear una nueva entrada y dentro de ella insertaremos una serie de imágenes. Haz clic en **Nueva entrada**. Como título, escribe "Energía eléctrica en España". En la caja escribe "Centrales hidroeléctricas" y pulsa el botón **Inserta imagen**.

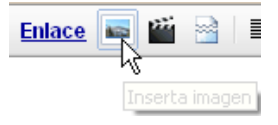

8. Elige el archivo de la unidad 5 del CD **P1\_E2\_Hidroelectrica.jpg** y pulsa **Añadir las imágenes seleccionadas**. Haz clic sobre la imagen para seleccionarla y escoge las características **Grande** y **Centrado**.

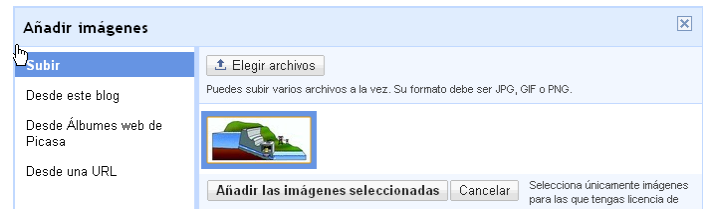

- 9. Podemos crear un hipervínculo de forma que, al hacer clic sobre una imagen, nos lleve a una página web determinada. Para ello, selecciona la imagen y pulsa **Enlace**. En la celda **Texto para mostrar** escribe "Centrales hidroeléctricas" y como dirección web indica la siguiente: *www.unesa.net*.
- 10.Repite el proceso añadiendo como textos "Centrales térmicas" y "Centrales solares" y subiendo las imágenes **P1\_E2\_Termica.jpg** y **P1\_E2\_Solar.jpg** de la unidad 5 del CD, respectivamente.
- 11.Pulsa **Publicar entrada** y comprueba que los enlaces funcionan correctamente.

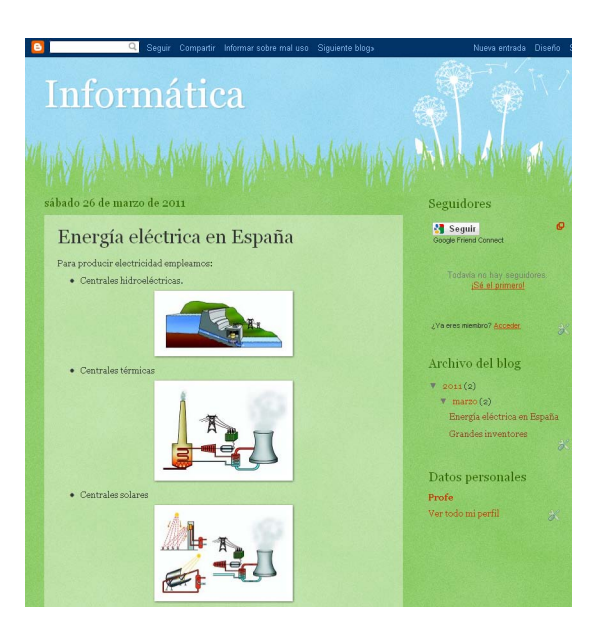

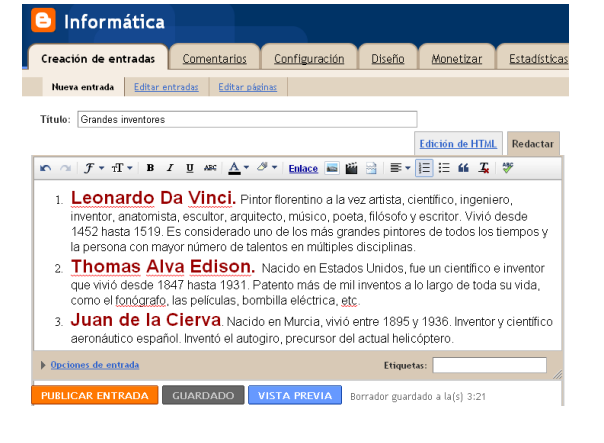

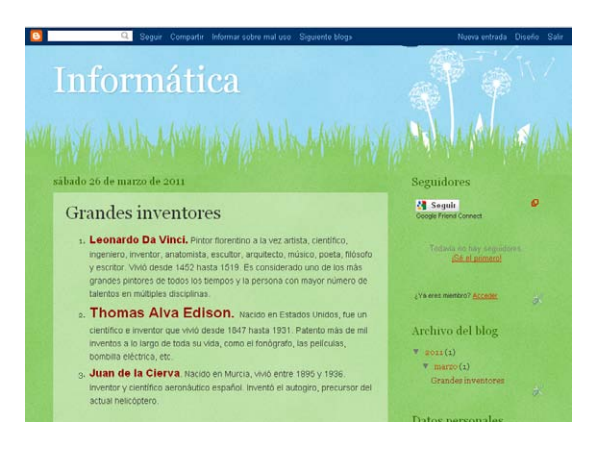

**VISTA PREVIA** 

#### **Práctica 5. Crear una wiki en Wikispaces**

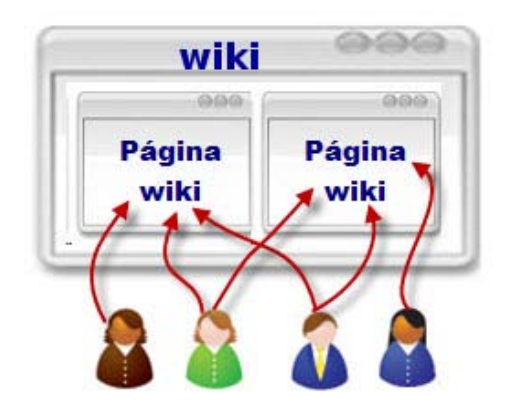

Una wiki, como ya hemos visto, es un sitio web colaborativo que puede ser editado por varios usuarios, y que, a diferencia de un blog, no está ordenado cronológicamente. Los usuarios pueden crear, editar o borrar el contenido de una página web muy fácilmente, lo que convierte a la wiki en una herramienta efectiva para la escritura colaborativa.

Cada una de las páginas de una wiki se denomina *página wiki*, mientras que el conjunto de las páginas (normalmente interconectadas mediante enlaces o hipervínculos) constituyen la wiki.

Puedes ver un interesante vídeo explicativo sobre las wikis en el siguiente enlace: *www.youtube.com/watch?v=jIgk8v74IZg[/youtube*. (Puedes localizarlo escribiendo en el buscador de YouTube "Qué es un wiki", de Berridoso).

Esta práctica se puede realizar de forma individual o bien colectiva; en este último caso, el profesor (o un alumno) creará una wiki y los demás podrán ir añadiendo páginas o entradas a la wiki para completarla.

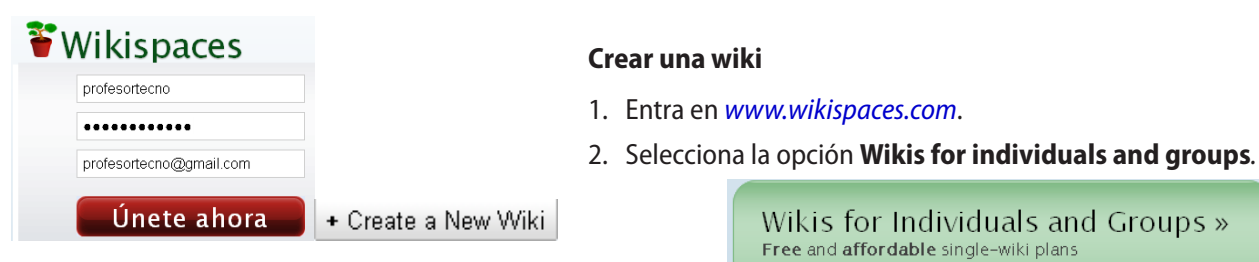

**Wikispaces** 

Nombre del wiki

tecnologia-secundaria wikispaces.com .<br>Elija un nombre que tenga entre 3 y 32 caracteres.

Permisos del Wiki

O Public (free)

Todos pueden ver y editar tus páginas.

- ⊙ Protected (free) Todos pueden ver las páginas, solo los miembros del wiki pueden editarlas.
- O Private (Primeros 30 días gratis)

Solo los miembros del wiki pueden ver y editar páginas.

Wikis for Individuals and Groups » Free and affordable single-wiki plans

- 3. En la siguiente pantalla, escribe un nombre de usuario, una contraseña y tu dirección de correo (posteriormente tendrás que confirmar desde tu correo que tu cuenta es correcta). Luego pulsa **Únete ahora**.
- 4. Para crear la wiki, haz clic en el botón **Create a new wiki.**
- 5. En la siguiente pantalla escribiremos el nombre de nuestra wiki. Es importante poner un nombre representativo del tema de que va a tratar la wiki; puedes escribir el nombre de tu instituto y tu clase. Aquí también se establecen los permisos; selecciona **Protected**, para que sólo los miembros de la wiki puedan editar las páginas.
- 6. Pulsa **Crear** y a partir de ese momento ya tendrás la wiki creada. La dirección que tendremos que escribir en nuestro navegador para acceder será: *http://nombredelwiki.wikispaces.com*.

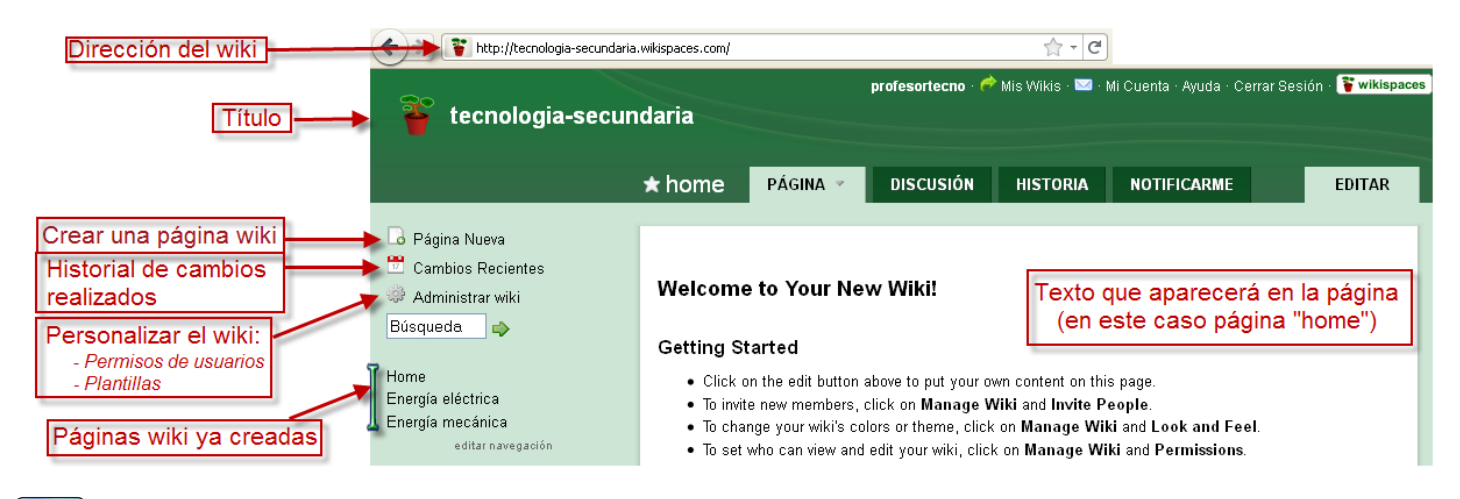

#### **Crear una página wiki**

Hasta ahora sólo hemos creado el espacio wiki y únicamente disponemos de la página inicial (*home*).

- 7. En el menú de la izquierda, selecciona **Página Nueva**
- 8. Escribe el nombre de la nueva página; por ejemplo, "Energía". Las etiquetas ayudan a catalogar la página wiki y saber de qué tema tratan; escribe "energía, tecnología, electricidad". Pulsa **Crear**.
- 9. A continuación se abre la página en forma de edición. Aquí vamos a poder escribir el texto y darle formato.
- 10. Escribe el texto que se muestra en la figura 9 e inserta las imágenes **P1\_E2\_Hidroelectrica.jpg**, **P1\_E2\_Termica.jpg** y **P1\_E2\_Solar.jpg** de la unidad 5 del CD. Para ello pulsa el icono **File** y, en la pestaña **Insertar archivos**, haz clic sobre el botón **Upload files**.
- 11. Finalmente, pulsa el botón **Save** y comprueba cuál es la apariencia final de la página wiki.

#### **Revisión de cambios**

12.Podemos revisar todos los cambios que se han introducido en cualquier sitio de nuestra wiki haciendo clic sobre **Cambios recientes**. Se nos muestra un listado de todos los cambios que se han ido realizando en la wiki, lo que nos permite rectificar cualquier error que hayamos cometido y, así, nunca perderemos el trabajo ya hecho.

#### **Invitar a miembros**

- 13. La finalidad de una wiki es que sea construida por un colectivo de personas de forma colaborativa, luego una de las partes más importantes es invitar a otros usuarios a colaborar en nuestra wiki.
- 14. En el menú de la izquierda, haz clic sobre **Administrar wiki**. El icono **Miembros** nos permite invitar a otros usuarios; haz clic sobre él e invita a varios compañeros de clase.

#### **Cambiar el aspecto de la wiki**

- 15.Para cambiar el aspecto de la wiki, ve a **Administrar wiki** / **Ajustes** / **Aspecto visual**. Algunos de los temas y colores que se nos ofrecen son de pago, pero puedes pulsar sobre el enlace del texto **Temas y colores** y seleccionar una de las plantillas gratuitas.
- 16. Selecciona una plantilla que te guste y haz clic en **Apply**. Luego vuelve a la página inicial de la wiki pulsando sobre el título principal.

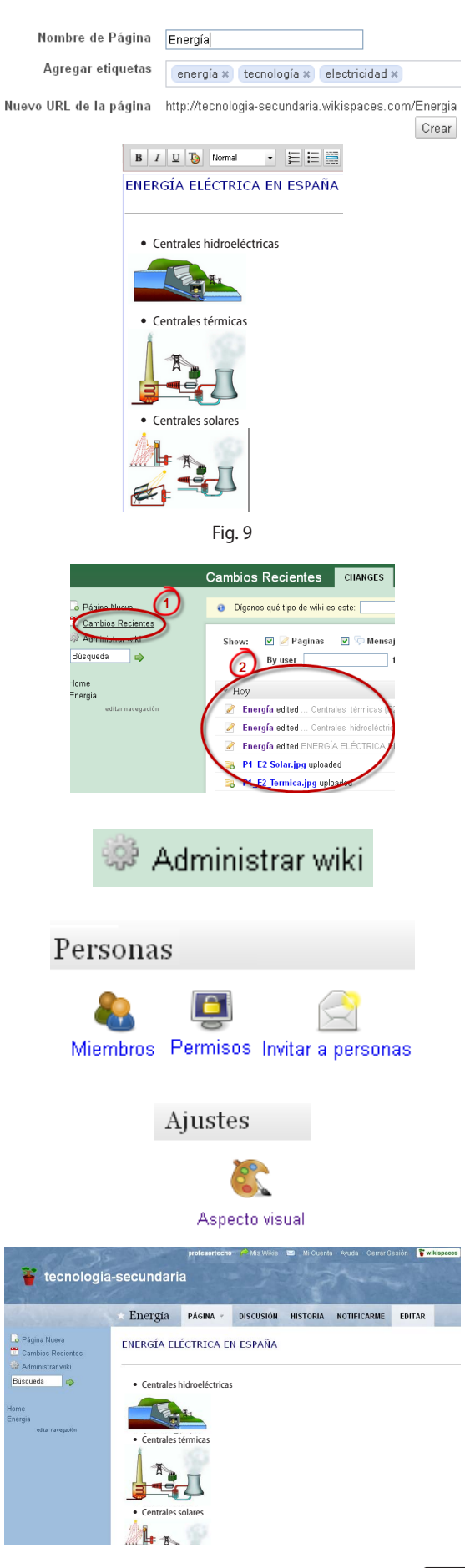

## **Práctica 6. Redes sociales: Tuenti**

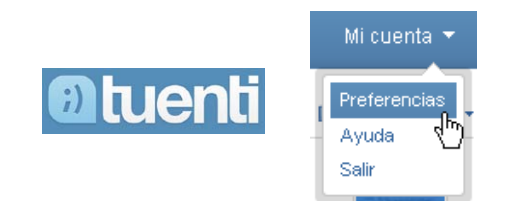

Privacidad Ver mi perfil y mis fotos Sólo mis amigos  $\checkmark$ Ver mi tablón Sólo mis amigos  $\checkmark$ Descargar mis fotos Nadie v **Enviarme mensajes** Todo Tuenti × v Ver mis números de Nadie teléfono Fig. 10

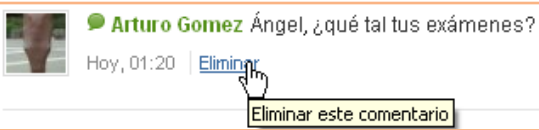

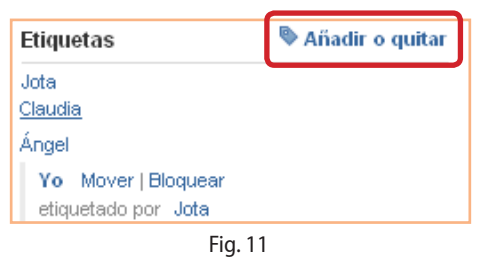

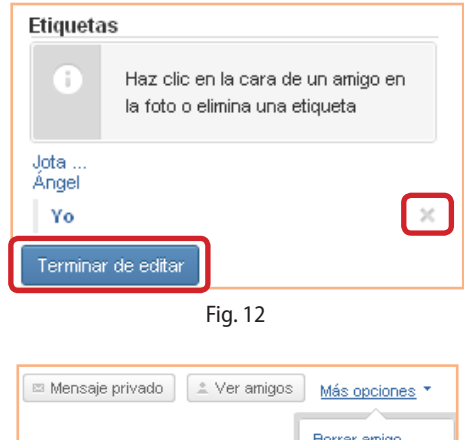

Denunciar usuario **Bloquear usuario** 

Continuamente aparecen nuevas redes sociales, tanto de carácter general (como Facebook, MySpace, Tuenti, Twitter, Bebo, Hi5...) como especializadas (en búsqueda de empleo, educación, etc.).

En esta práctica solamente pretendemos introducirnos brevemente en una de ellas, **Tuenti**, haciendo especial hincapié en la seguridad, la configuración de perfiles y la protección de los datos privados.

Tuenti es una red social a la que se accede por invitación. Crea una cuenta en Tuenti solicitando a un compañero que la tenga que te envíe un correo de invitación.

#### **Configurar los niveles de privacidad**

1. En la parte izquierda del menú superior, accede a **Mi cuenta** / **Preferencias** / **Privacidad**. Es muy importante configurar correctamente la información que compartes con el resto de los usuarios, para que no todo el mundo tenga acceso a todos tus datos. Te recomendamos que pongas los niveles más restrictivos, para evitar que personas que no desees que accedan a tu información puedan hacerlo. Configura la cuenta como se muestra en la figura 10.

#### **Borrar comentarios del tablón**

2. Por muchos motivos puede interesarnos borrar comentarios de nuestro tablón (compromete tu privacidad, cambias de idea...), así que es importante saber hacerlo. Para ello, sitúa el puntero encima del comentario, y automáticamente aparecerá la opción para eliminarlo. Elimina algún comentario de tu tablón.

#### **Eliminar etiquetas de las fotos**

- 3. En alguna de las fotos publicadas por tus contactos puede suceder que aparezcas etiquetado y que tú no lo desees (porque comprometen tu privacidad, porque sales mal o por cualquier otro motivo). Para eliminar una etiqueta, ve a **Perfil** / **Mis álbumes de fotos** y entra en la carpeta donde está la foto. En la parte derecha, selecciona **Añadir o quitar**, haz clic en la foto de la persona o en el aspa de la etiqueta y, después, en **Terminar de editar** (figuras 11 y 12).
- 4. También puedes bloquear la etiqueta de una foto para que nadie pueda volver a etiquetarte o denunciar una foto por medio del botón **Más opciones**. Borra una foto.

#### **Eliminar contactos de la lista de amigos**

5. Para eliminar uno de tus contactos, ve a **Gente** y verás que, en la parte inferior de cada perfil, aparecen las opciones **Borrar**, **Denunciar** y **Bloquear**. (Cuando bloqueas a un usuario, éste no podrá ver tu perfil, enviarte mensajes ni encontrarte en el buscador, independientemente de cómo tengas configurada tu privacidad. Si borras a un amigo, dejará de estar en tu lista de amistades.) Borra a un amigo.

Para acabar la práctica, entra en *www.osi.es/Seguridad\_Internauta* y realiza el test de evaluación "Prueba tus conocimientos".

#### **Amplía 1. Crear y compartir un documento con Zoho**

- 1. Abre tu navegador, entra en *www.zoho.com* y regístrate.
- 2. Ve a **Nuevo** / **Documento**.
- 3. Abre en la unidad 5 del CD el ejercicio **P1\_Internet.pdf**.
- 4. En la ventana emergente, crea el mismo documento que tenemos en PDF. Para ello, puedes teclear todo el texto o, mejor, seleccionarlo y luego copiarlo y pegarlo en el documento de Zoho.
- 5. Dale formato al texto para que adquiera una apariencia similar a la del PDF.
- 6. Guarda el documento como **A1\_nombreapellido**.
- 7. Compártelo con un compañero. Descarga el documento en formato PDF y escribe en la cabecera tu nombre y apellidos.

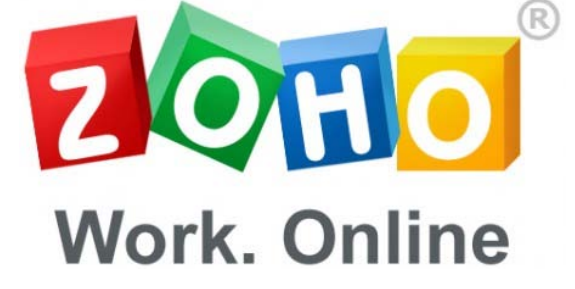

## **Amplía 2. Compartir fotos con Flickr**

Igual que Picasa pertenece a Google y requiere una cuenta de Gmail, Flickr pertenece a Yahoo! y requiere una cuenta de Yahoo!.

- 1. Entra en *www.flickr.com*.
- 2. Selecciona **Crear cuenta**. Si tienes una cuenta de Yahoo!, podrás acceder a Flickr directamente con ella; si no, deberás crearla.
- 3. Sube las siguientes fotos de la unidad 5 del CD: **P2\_E1\_Playa.jpg**, **P2\_E1\_Montaña.jpg**, **P2\_E1\_Campo.jpg** y **P2\_E1\_Ciudad.jpg**.
- 4. Establece el máximo grado de seguridad.

## **Amplía 3. Crear un blog en La Coctelera**

- 1. Entra en *www.lacoctelera.com*.
- 2. Créate una cuenta en este blog.
- 3. Crea una entrada con un comentario sobre un grupo de música que te guste.
- 4. Sube un par de fotos de ese grupo que encuentres por Internet.
- 5. Envía una invitación a tus compañeros de clase.

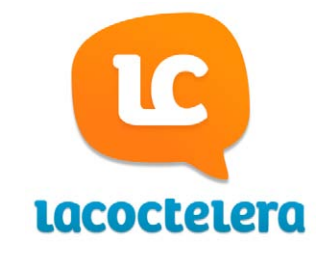

### **Amplía 4. Entrar en la red social Mi Cueva**

Ya hemos visto en esta unidad que existen infinidad de redes sociales. Mi Cueva ha sido seleccionada como una de las más seguras, ya que está diseñada para menores (consulta *www.portaldelmenor.es*).

- 1. Entra en *www.micueva.com*.
- 2. Créate un espacio y agrega a algún compañero de clase.
- 3. Sube la imagen **P2\_E1\_Playa.jpg** de la unidad 5 del CD.

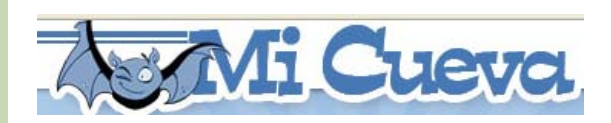

# flickr

- **La Web 2.0.** Páginas web estáticas y páginas web dinámicas.
- **Enternamientas colaborativas: repositorios de documentos.** Repositorios de imágenes, de presentaciones, de audio, de vídeo, de documentos ofimáticos, etc.
- Herramientas colaborativas: aplicaciones y suites ofimáticas on-line.
- **Blogs y wikis.**
- **Redes sociales.** Redes sociales horizontales o generalistas y redes sociales verticales o especializadas. Marcadores sociales.

#### Practica paso a paso

- Práctica 1. Crear y compartir documentos con Google Docs
- Práctica 2. Compartir fotos
- Práctica 3. Crear y compartir presentaciones

#### Amplía y profundiza

- Amplía 1. Crear y compartir un documento con Zoho Amplía 3. Crear un blog en La Coctelera
- Amplía 2. Compartir fotos con Flickr
- 
- Amplía 4. Entrar en la red social Mi Cueva

 Práctica 4. Crear un blog en Blogger Práctica 5. Crear una wiki en Wikispaces

Práctica 6. Redes sociales: Tuenti

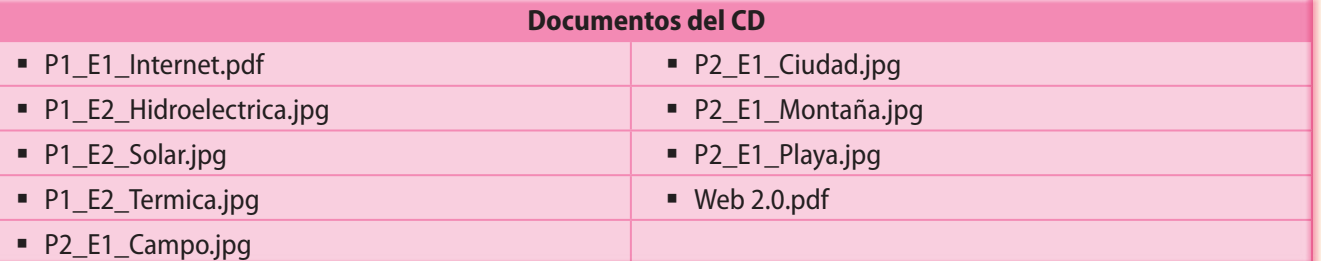

#### **En la Red: enlaces de interés**

*pymecrunch.com/suites-ofimaticas-on-line-trabaja-estes-donde-estes-y-en-grupo-de-trabajo* Explicación sobre las suites ofimáticas on-line. *www.go2web20.net* Web imprescindible, web con miles de aplicaciones y enlaces. *www.adictosalared.com* Aquí encontrarás las últimas tendencias y aplicaciones. *tiscar.wikispaces.com* Wiki muy didáctico sobre blogs y wikis. *hispana.mcu.es* Repositorio de colecciones digitales de archivos, bibliotecas y museos de la Unión Europea. *unileon.wikispaces.com/Listado+de+herramientas+web+2.0* Completa wiki con un amplio surtido de enlaces. *www.internality.com/web20* Mapa visual de la Web 2.0. *www.c4lpt.co.uk* Web del Centre for Learning & Performance Technologies, con recursos para el uso de las nuevas tecnologías de trabajo y aprendizaje (en inglés). *www.ite.educacion.es/es/recursos* Página de recursos TIC del Ministerio de Educación. *thinkwasabi.com* Blog de Berto Pena, escritor especializado en organización, gestión personal y productividad.